## **Procedimiento para conectar a la red FCEIA-CTU-Segura en una máquina con Windows Vista.**

## *Sobre FCEIA-CTU-Segura*

Es una de las 2 redes Wi-Fi disponibles en FCEIA. Esta red cuenta con un sistema de autenticación y cifrado de conexiones entre los más avanzados a la fecha. Quienes accedan por esta red, tienen el mismo nivel de acceso a la red cableada que una máquina conectada a ella. En el caso de conexiones inalámbricas es muy importante el cifrado, ya que existen multitud de programas que permiten espiar las conexiones no cifradas – desde cualquier lugar adonde llegue la señal inalámbrica. En caso de que no le sea posible conectarse a ésta red (por falta de drivers, equipo obsoleto o no compatible), se cuenta con otra que tiene requerimientos mínimos destinada principalmente a visitantes y estudiantes. Tenga en cuenta que ésta otra red (FCEIA-CTU-Abierta) no cuenta con cifrado de datos y cuenta con el mismo acceso a la red de la facultad, que un usuario que accede desde Internet (lo mas notable es que, por diseño, no tiene acceso a las direcciones privadas).

## *Prerrequisitos para FCEIA-CTU-Segura.*

- Contar con una cuenta de usuario en el servidor "eva". Se usará el mismo usuario y clave del correo.
- Antes de conectarse por primera vez, es imprescindible que cambie su clave en eva, ya que de esa forma se creará su información para conexión wifi segura. Para cambiar su clave ingrese a la página de acceso al correo y cambio de clave o bien solicitarlo en el Laboratorio de Pellegrini.
- Tener placa Wi-Fi en su computadora :)

Atención: Se debe dar de alta manualmente el nombre de red (siguiendo al pie de la letra éste procedimiento) y NO hacer clic sobre el nombre de red en la lista de redes disponibles. Esto se debe a que hay un problema con el equipamiento central Wifi que hace que si Ud. introduce mal la información de autenticación una vez, no se podrá volver a conectar al punto de acceso hasta que éste sea reiniciado. Es un problema del firmware del equipamiento disponible en la actualidad. Ni bien contemos con una versión actualizada que solucione éste problema, la instalaremos.

**Paso 1:** Clic en Inicio y luego en Red. Los que utilizan el menú clásico deben hacer clic en Configuraciones\Panel de control\Red.

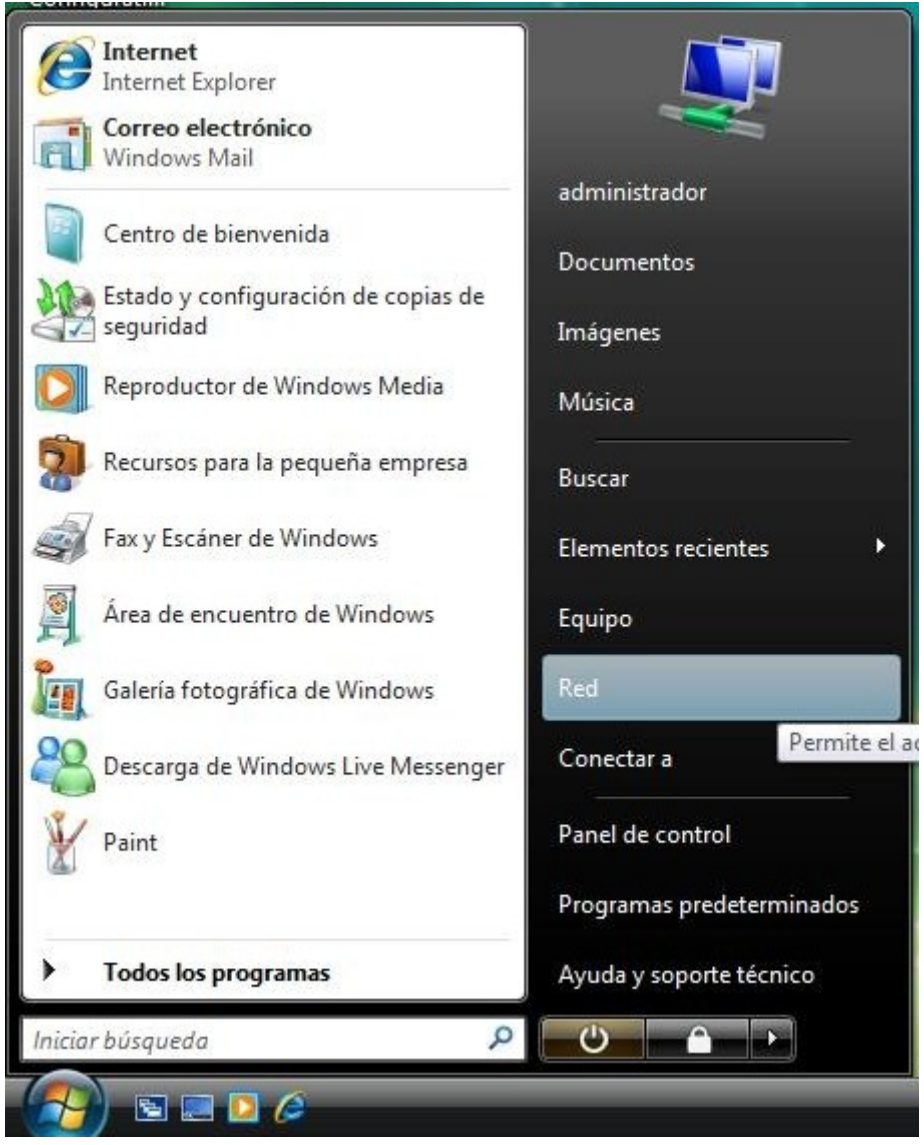

**Paso 2:** Clic en Centro de redes y recursos compartidos.

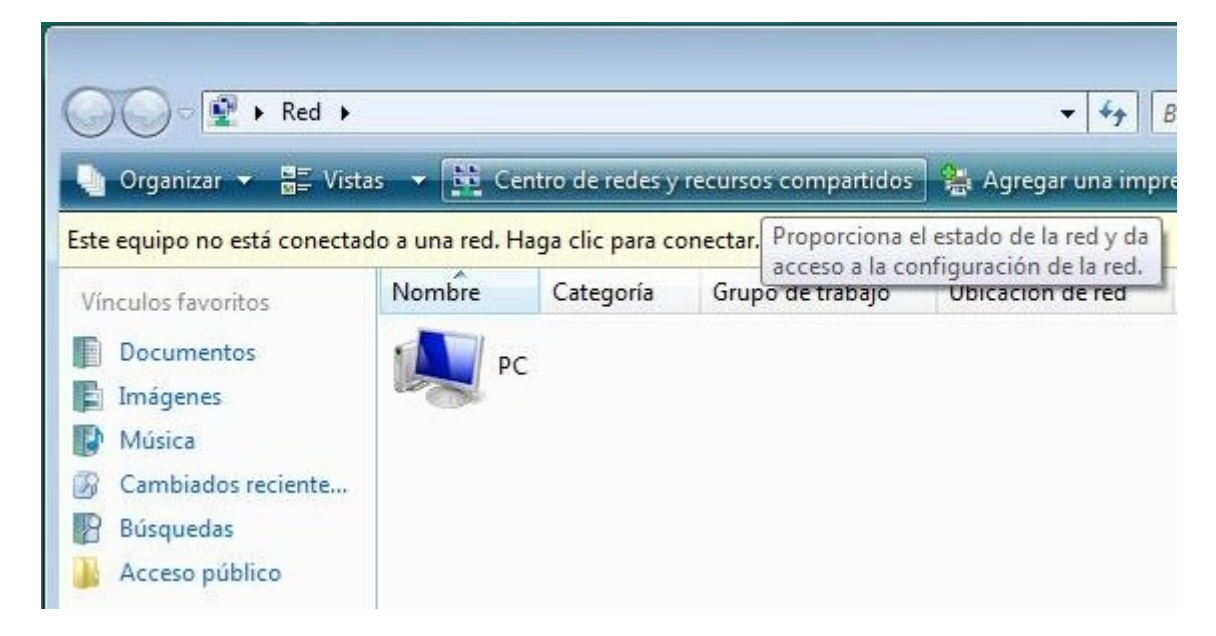

**Paso 3:** Clic en Configurar una conexión o red.

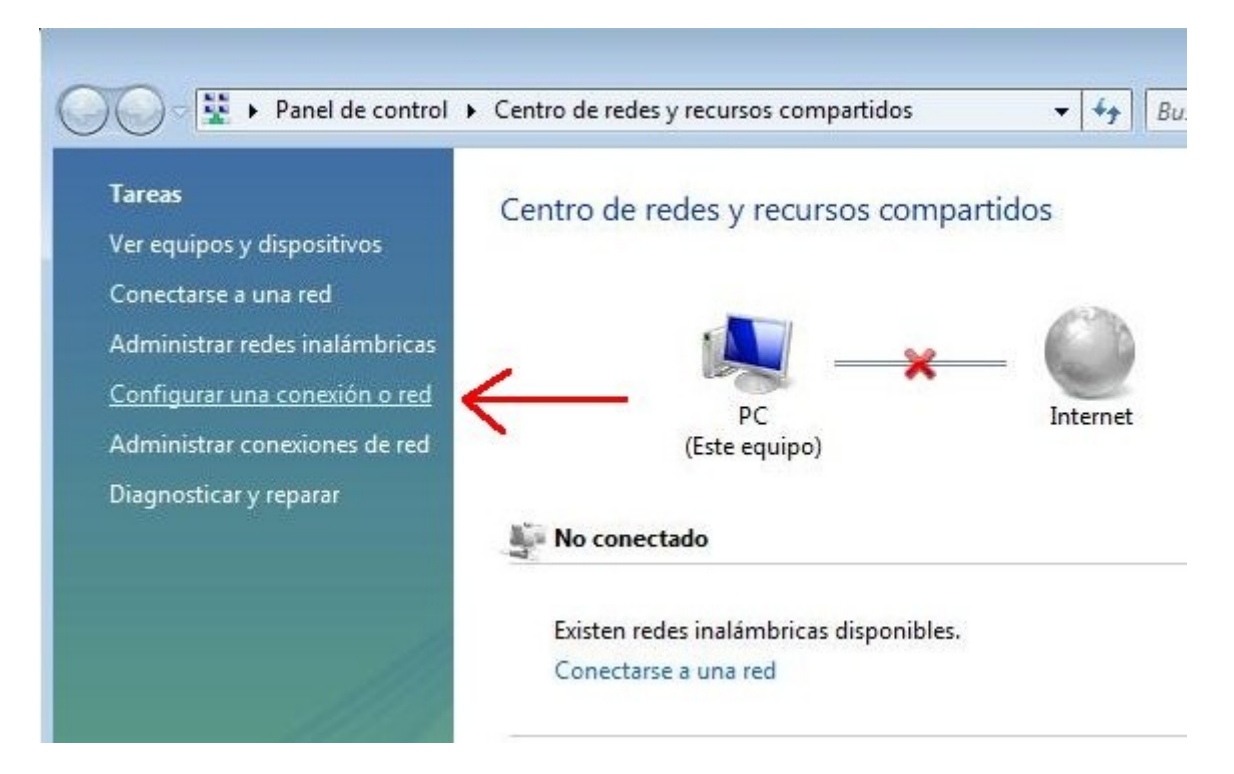

Paso 4: Seleccionar Conectarse manualmente a una red inalámbrica y luego clic en Siguiente

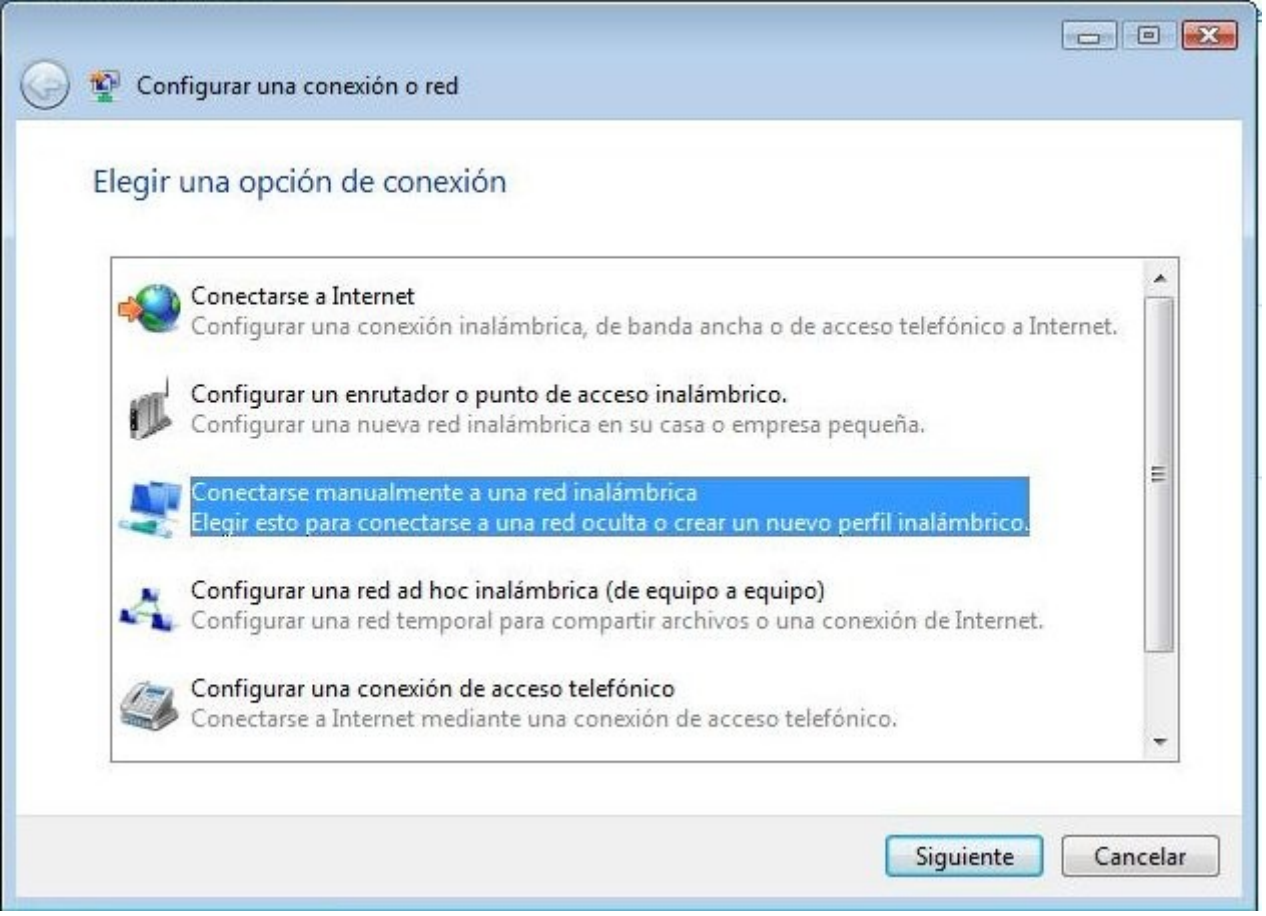

**Paso 5:** Completar el formulario que sigue como muestra la imagen y luego clic Siguiente.

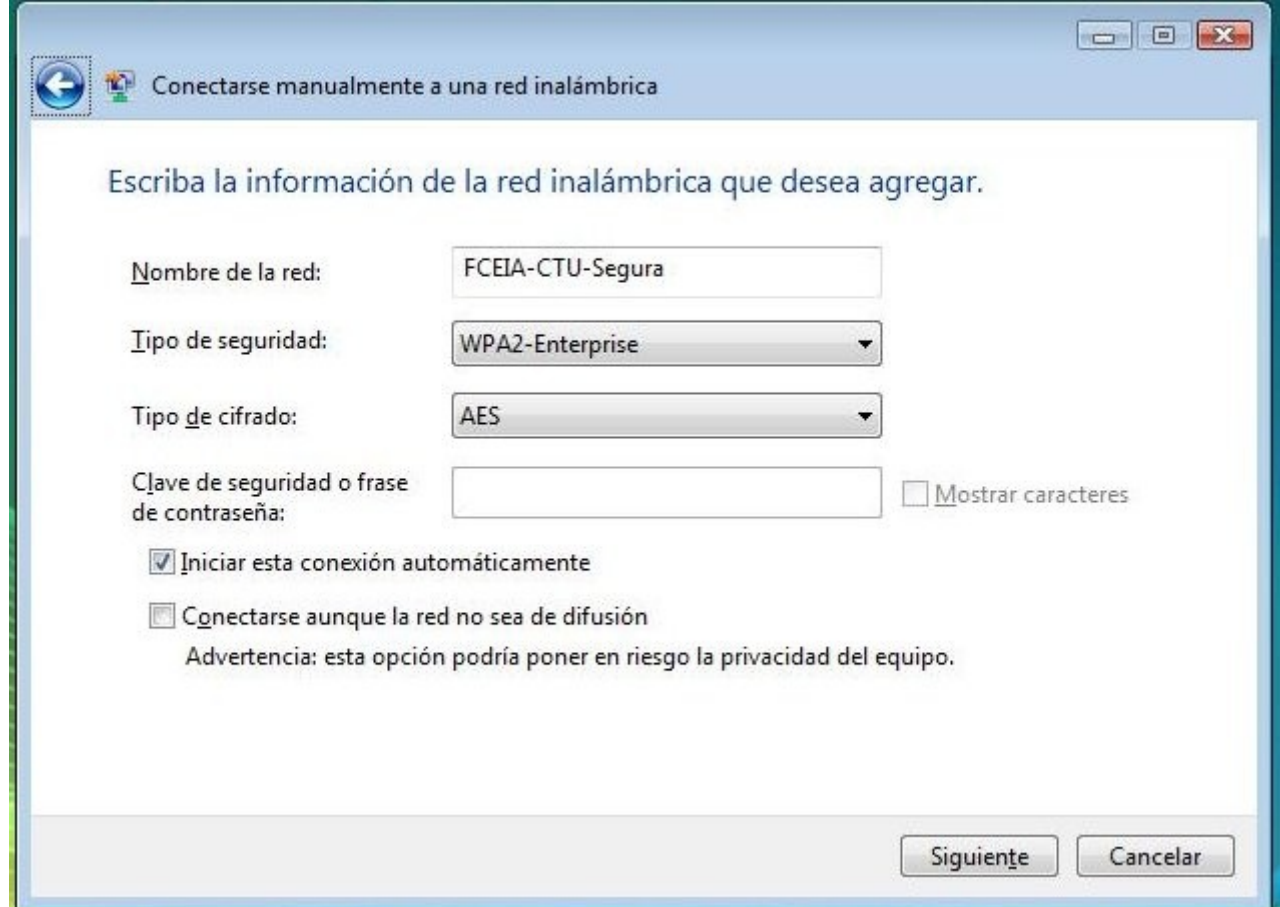

**Paso 6:** Clic en Cambiar la configuración de conexión.

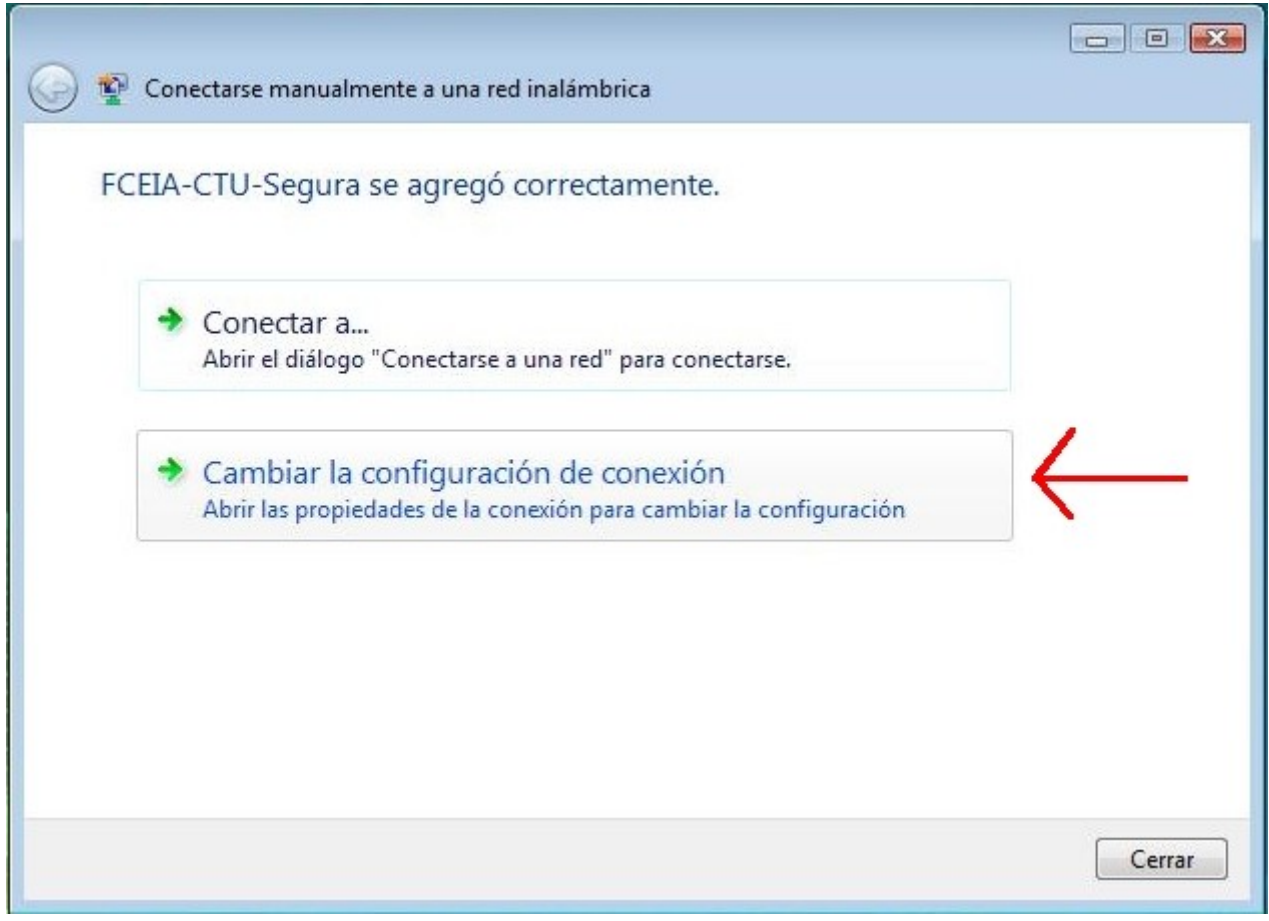

Paso 7: En la solapa de conexión marcar las opciones como lo indica la imagen.

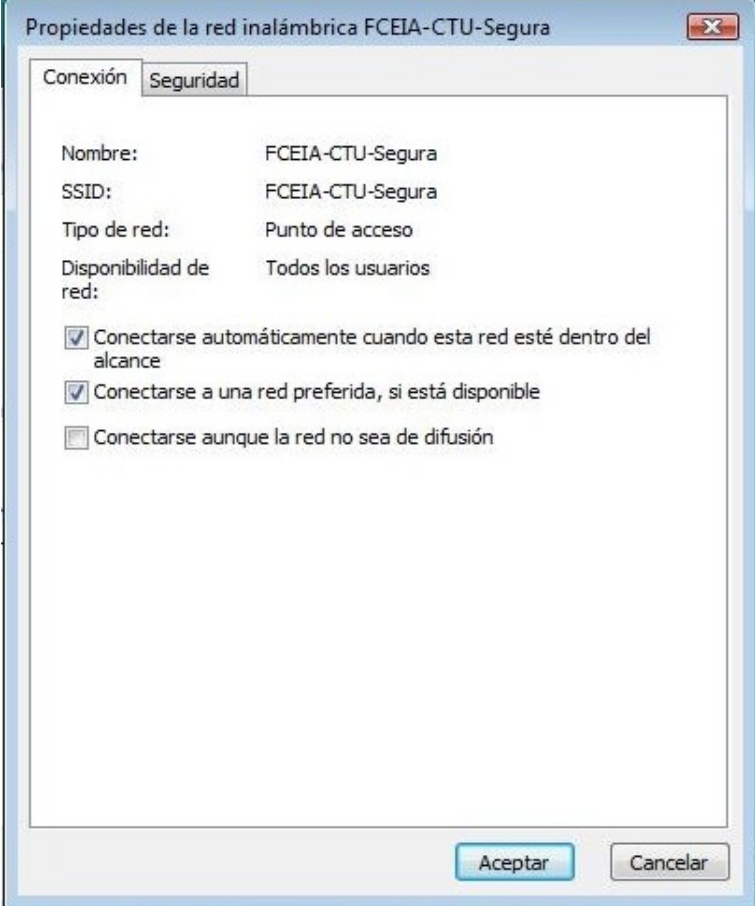

**Paso 8:** En la solapa de Seguridad seleccionar las opciones como indica la figura y luego clic en Configuración...

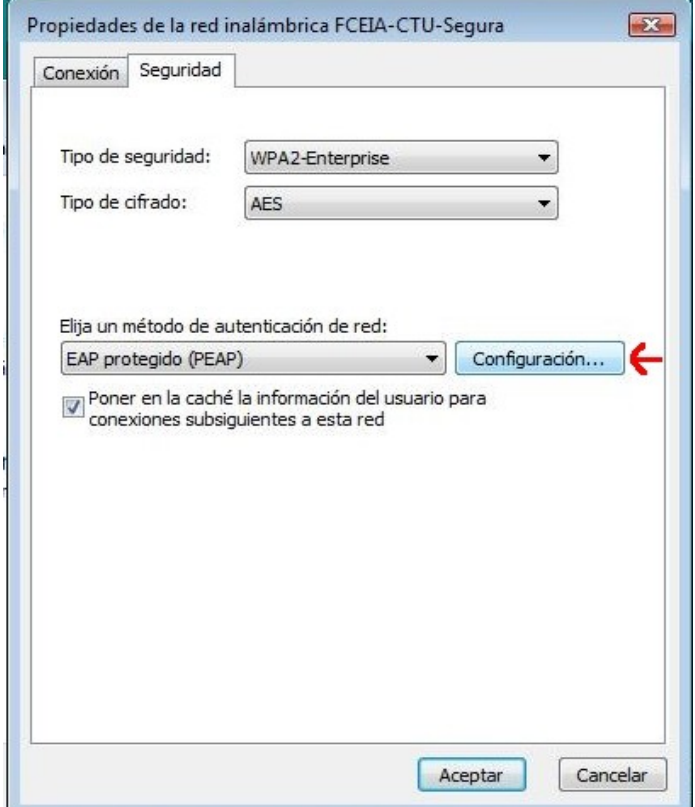

**Paso 9:** Desmarcar la casilla "Validar un certificado de servidor", seleccionar las opciones como indica la figura y luego clic en Configurar...

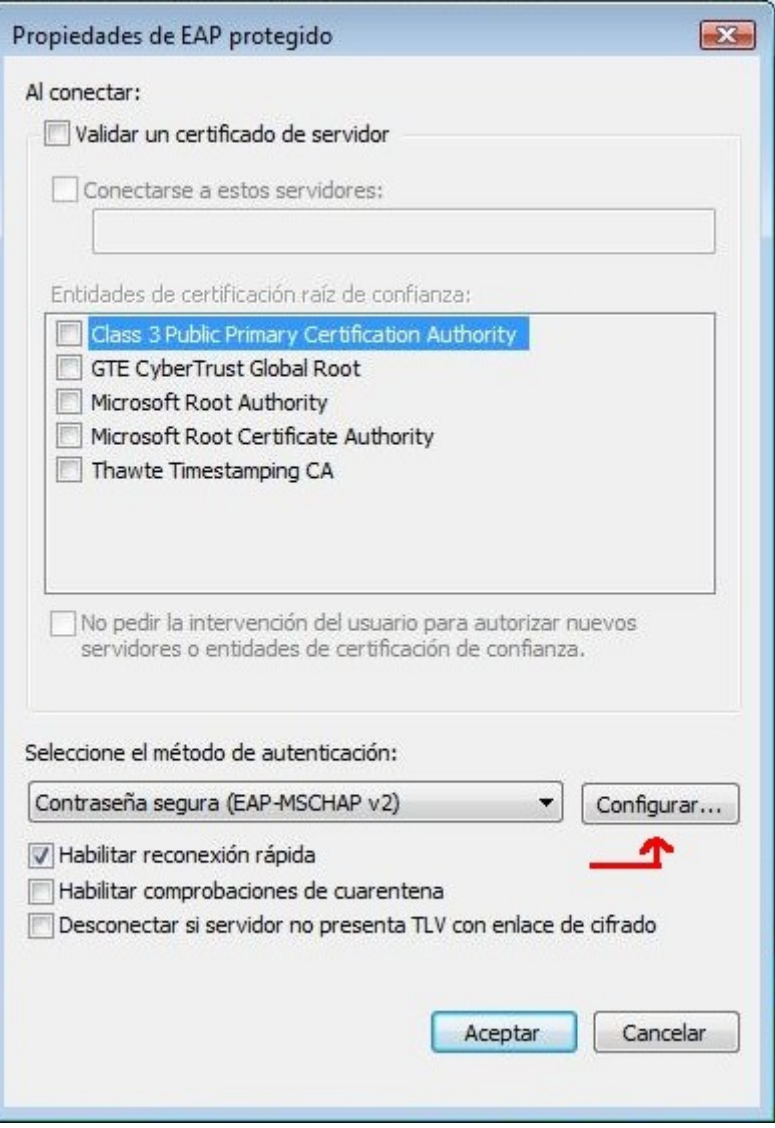

**Paso 10:** Desmarcar la casilla "Usar automáticamente el nombre de inicio de sesión y la contraseña de Windows (y dominio si existe alguno)" y luego clic en aceptar.

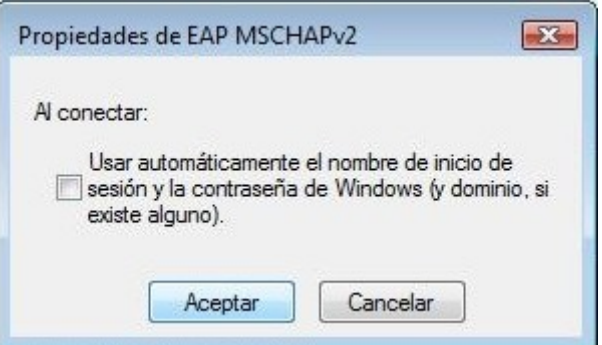

**Paso 11:** Clic en el globo que aparece en área de notificaciones

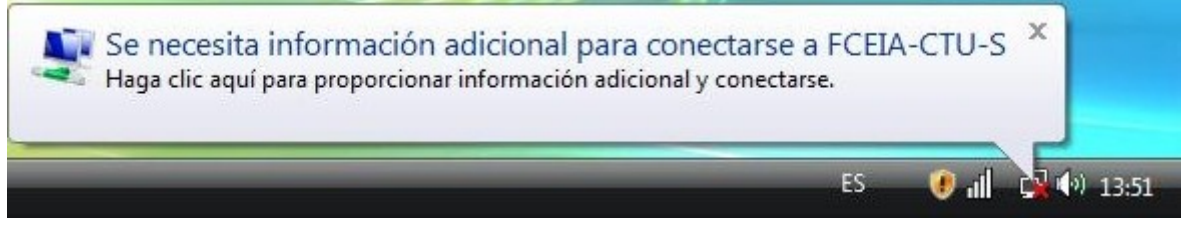

**Paso 12:** Introducir nombre de usuario (NO la dirección de correo electrónico completa) y contraseña del correo FCEIA, dejar en blanco el campo "Dominio de inicio de sesión" y clic en aceptar.

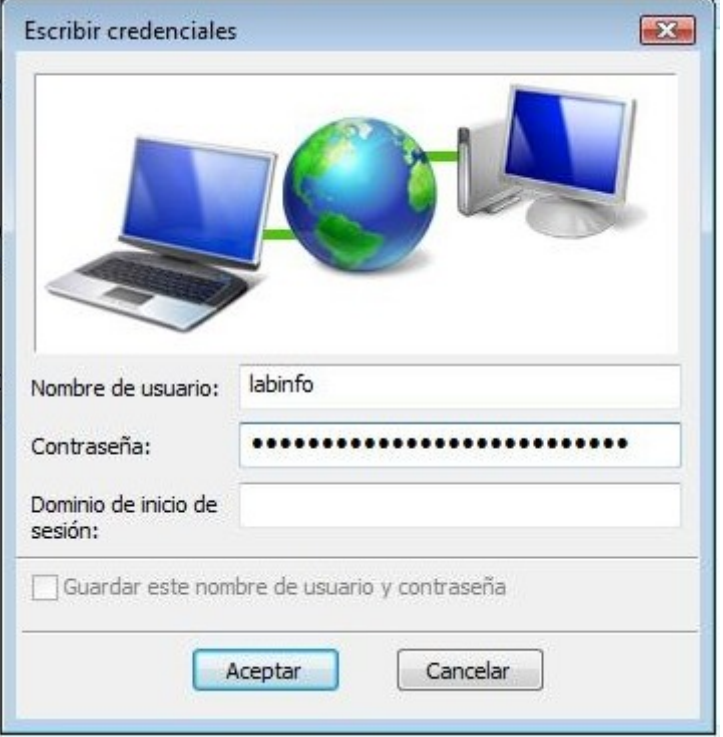

**Paso 13:** Luego de esto el equipo se conectará a la red inalámbrica automáticamente. Si se está conectado en otra red, deberá seleccionar la red FCEIA-CTU-Segura, de la lista de redes inalámbrica, para utilizar la red segura de la FCEIA.

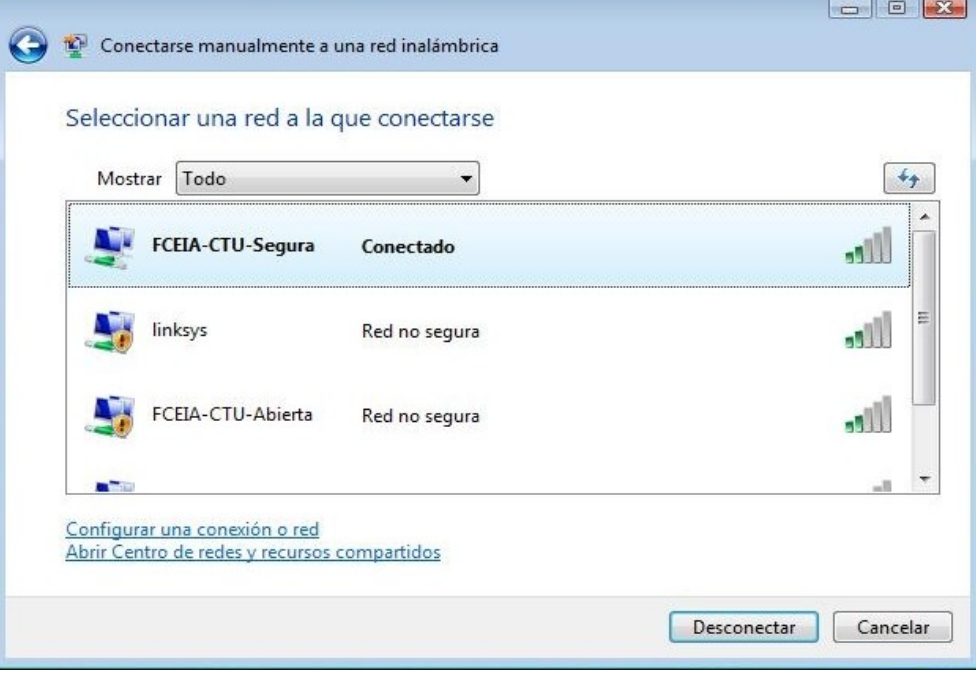

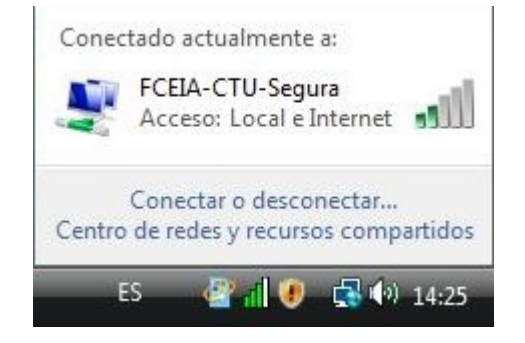